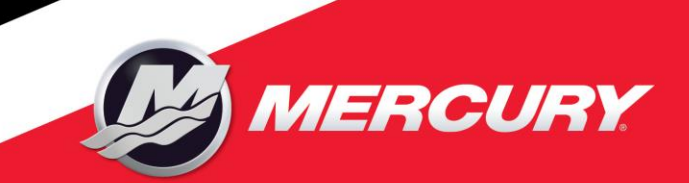

# **iSupplier Overview**

## **iSupplier Portal**

#### **Purpose**:

The intention of this document is to give a general overview of the iSupplier Portal. In depth on-line training documents are available on the iSupplier Welcome page under Training.

The iSupplier portal provides inquiry capabilities, but also allows our suppliers access to submit requests for purchase order changes (indirect/tool crib at this time only), view and submit (non-ERS) invoices, and submit changes to your own supplier information. All change requests require approval from Mercury personnel before they are processed.

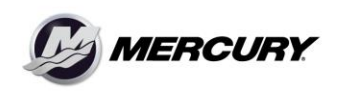

Company Confidential

## **Supplier Invitation**

Mercury's Suppliers must be registered to gain access to the iSupplier portal. This is an example of the Registration email.

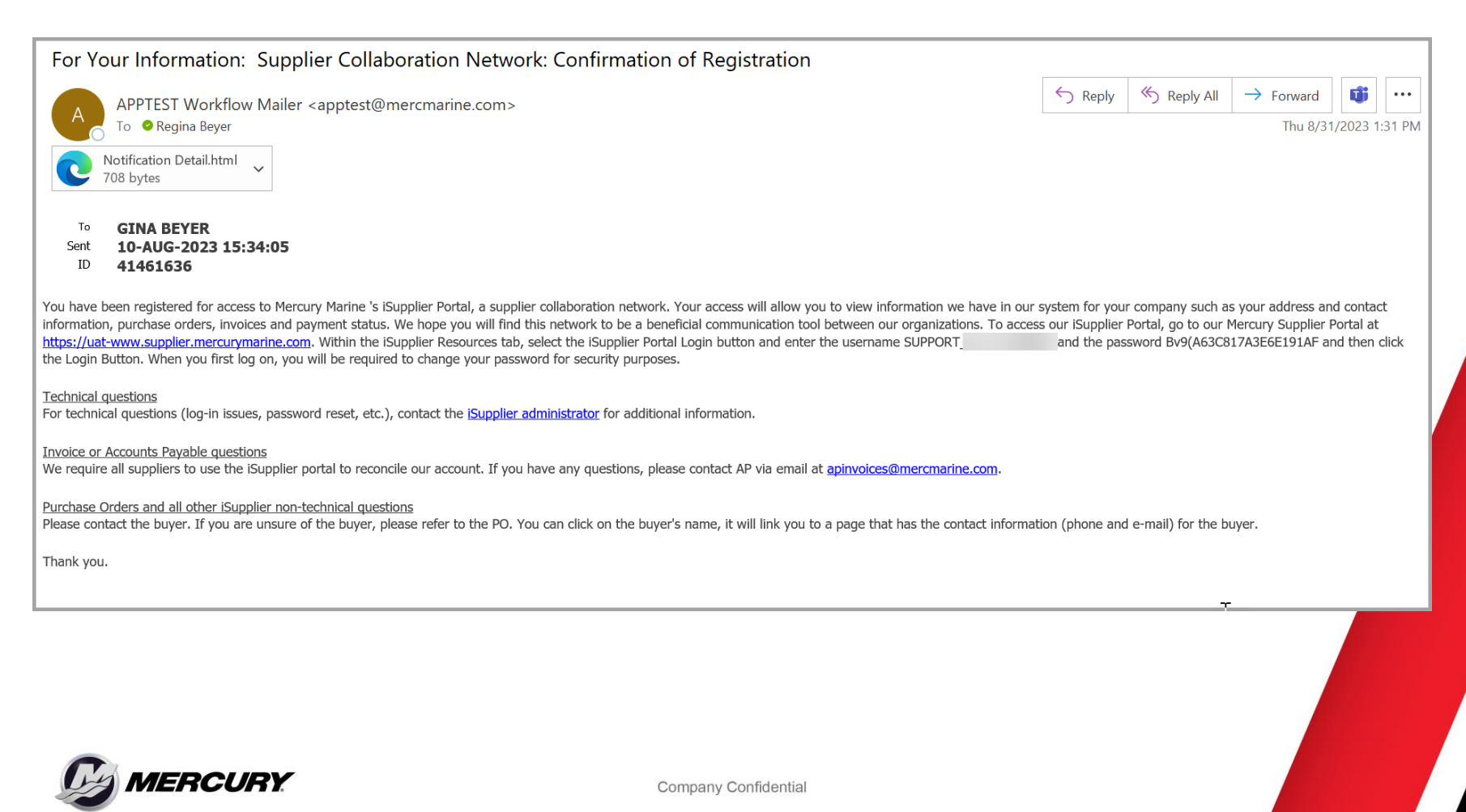

## **iSupplier Resources**

**iSupplier Resources** contains the link to our iSupplier portal, an iSupplier overview and other iSupplier training documentation.

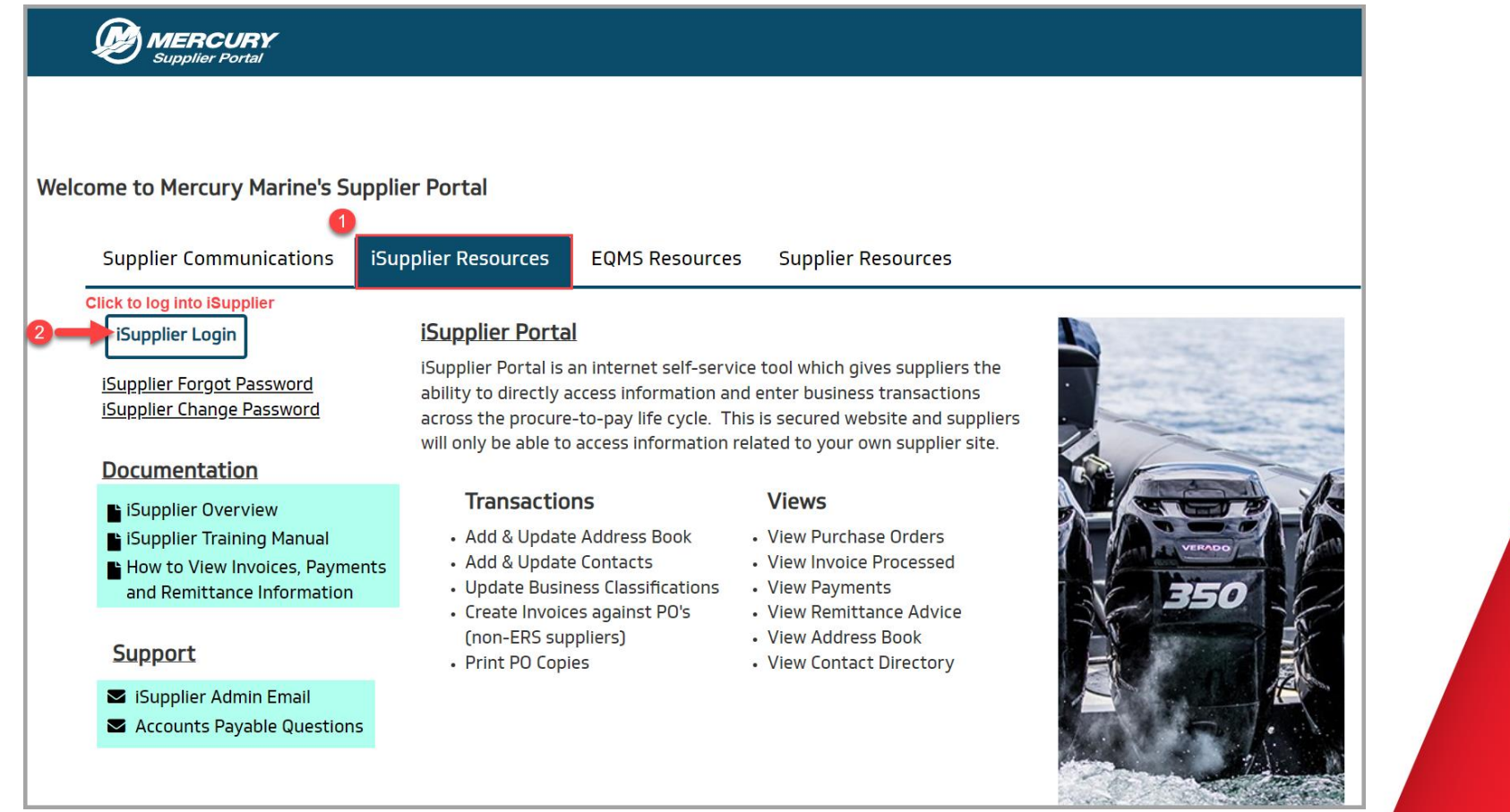

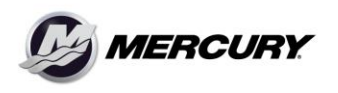

Company Confidential

## **iSupplier Login Page**

**iSupplier Login Page:** Enter you iSupplier Username and Password

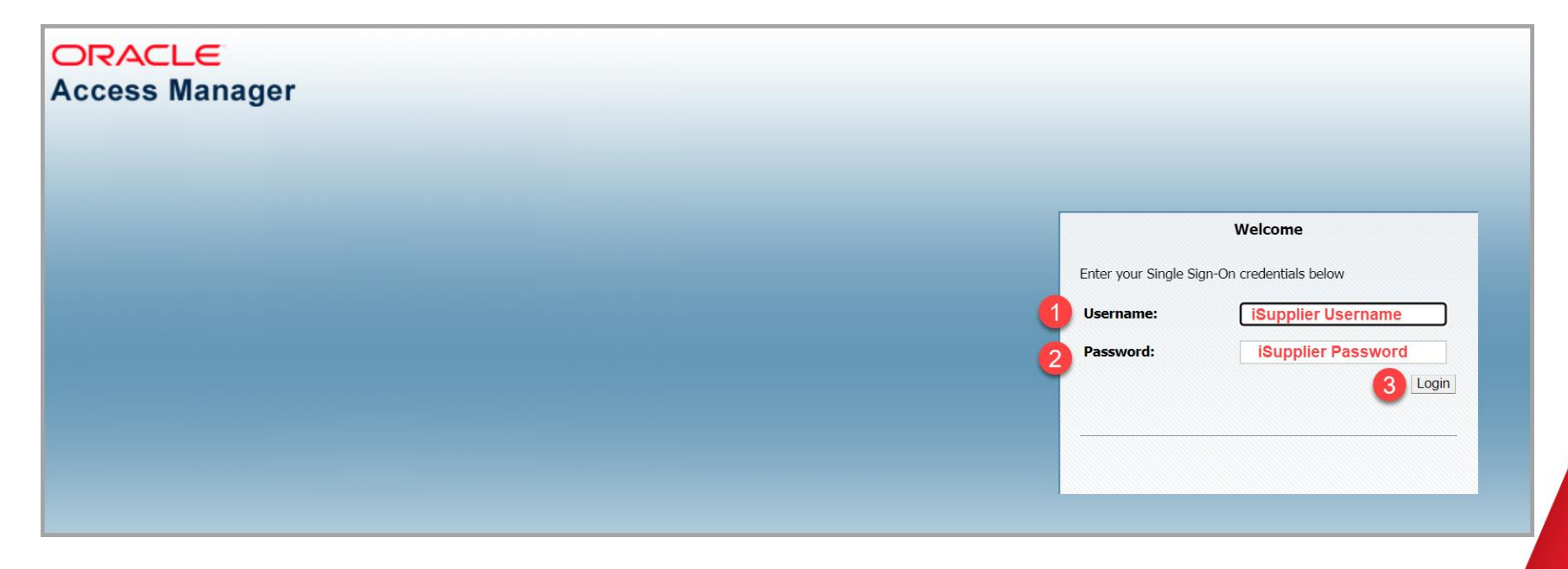

**Please Note:** If you copy and paste your iSupplier username and/or password, make sure not to copy any blank spaces before or after. Extra spaces will cause an error when trying to log in.

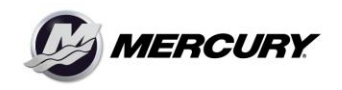

Company Confidential

### **Navigation Options**

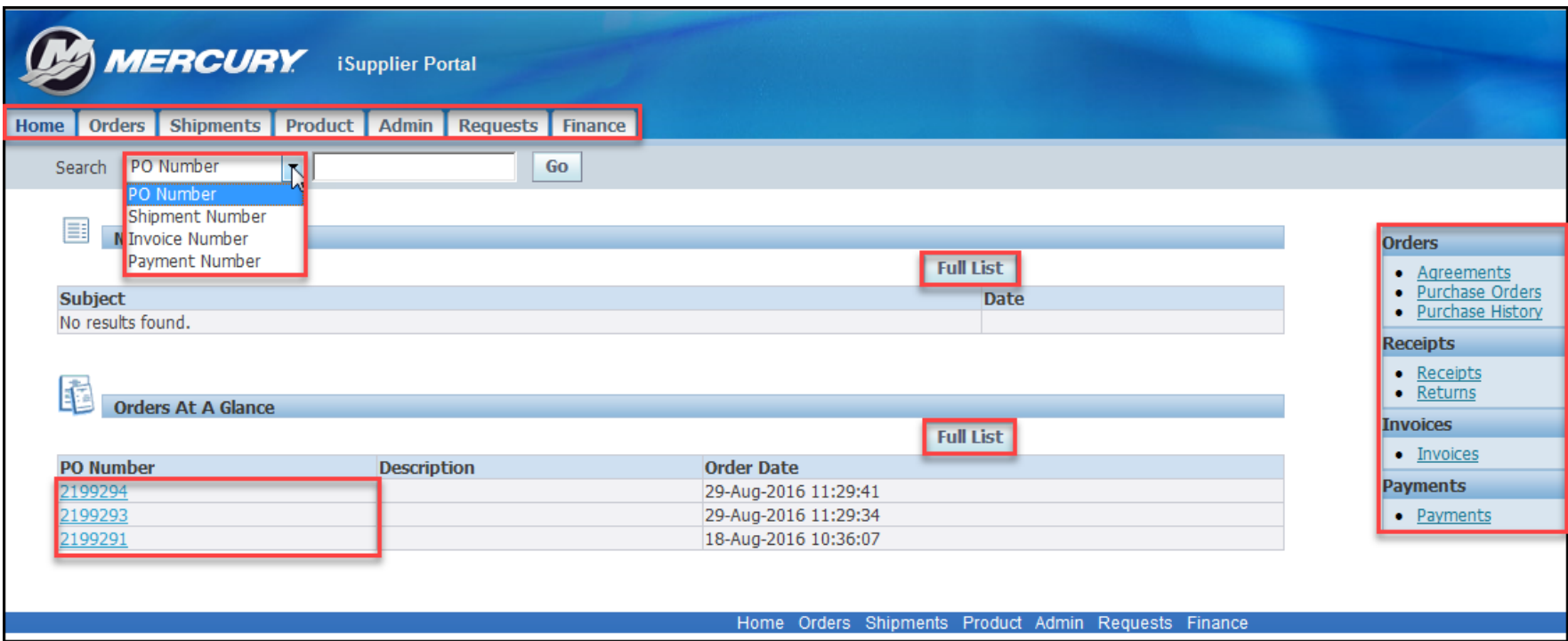

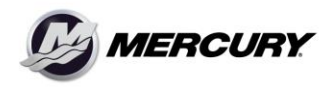

Company Confidential

#### **Order Tab: Purchase Orders**

**This view displays all the purchase orders approved in the last 40 days.** 

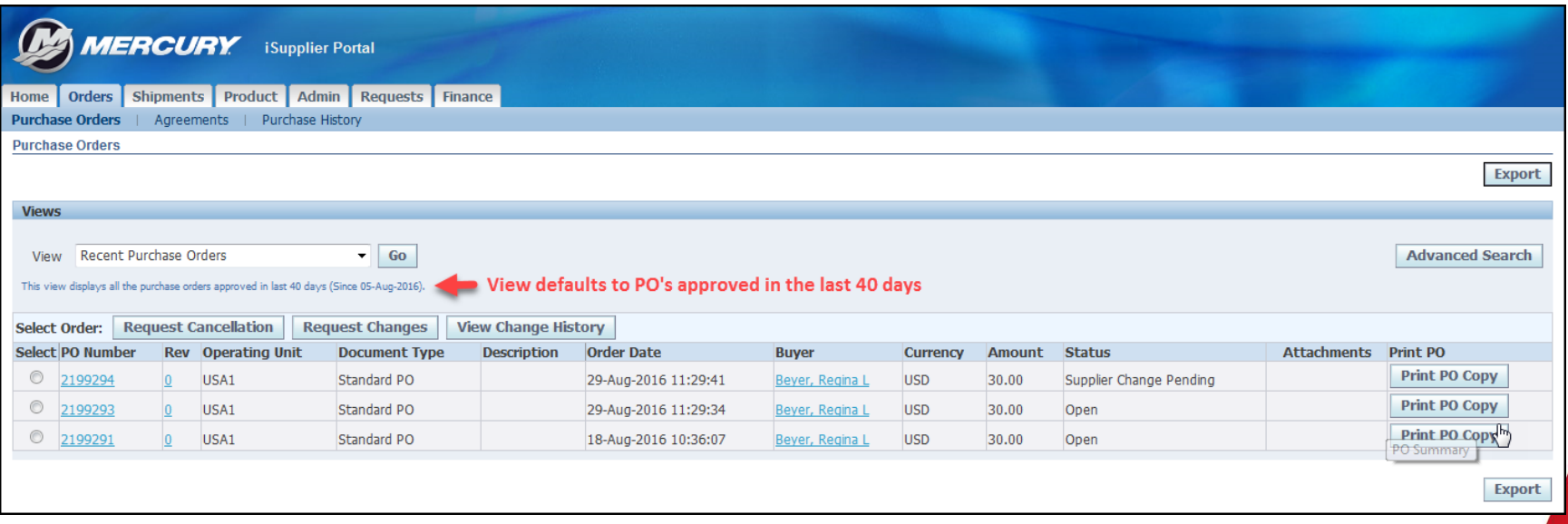

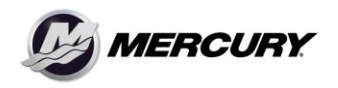

Company Confidential

### **Shipment Tab: Receipts and Returns**

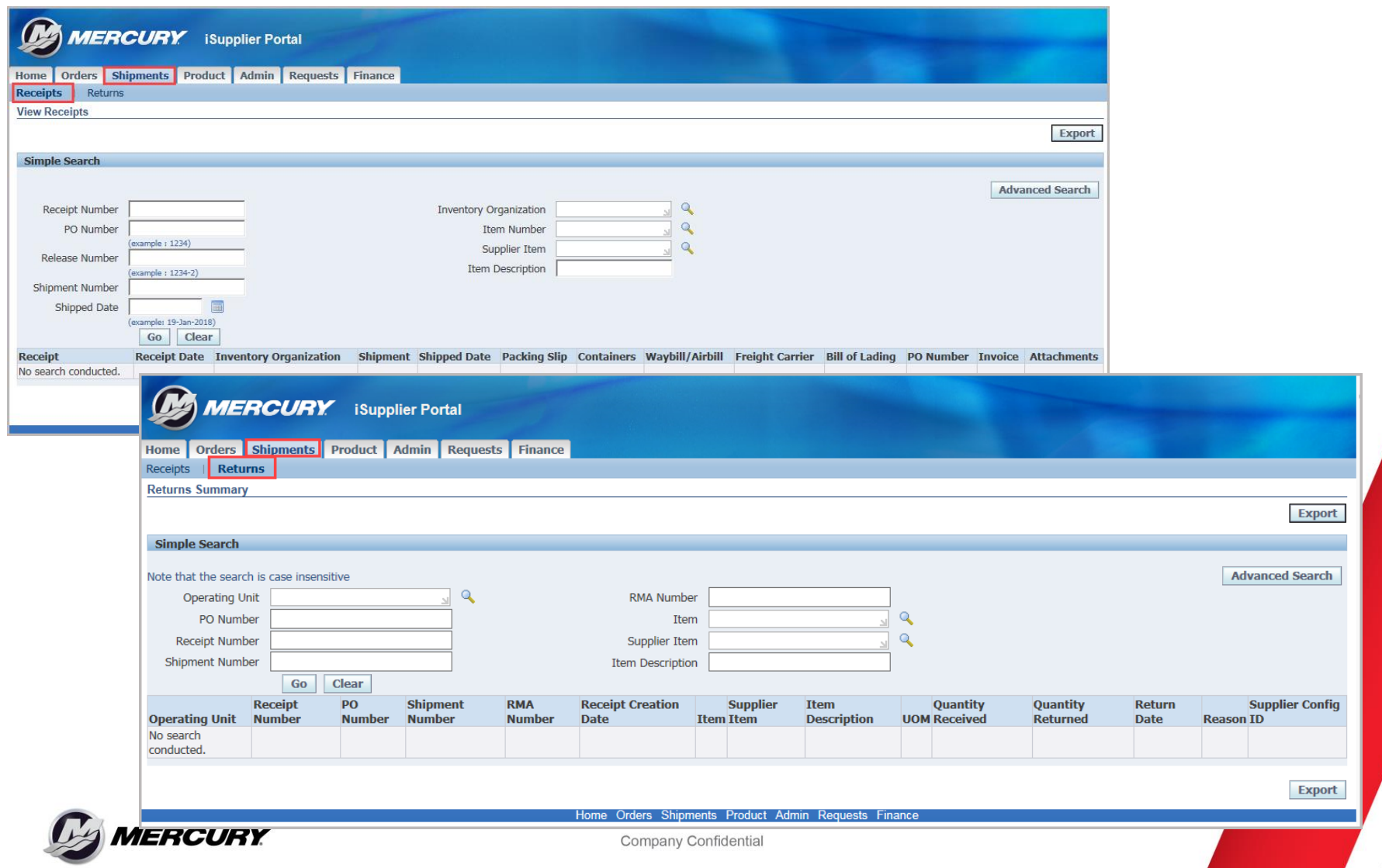

### **Product Tab: Supplier Items**

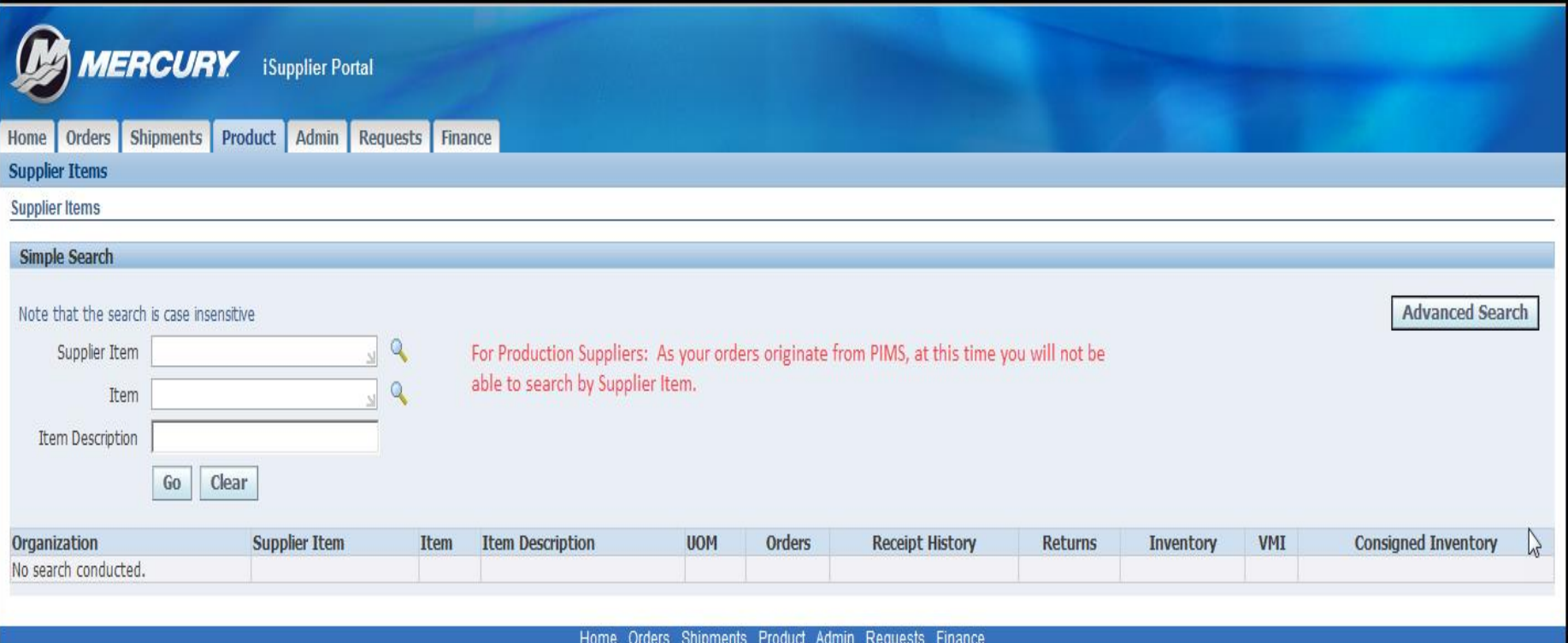

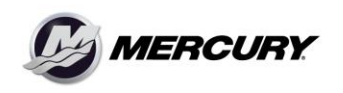

Company Confidential

#### **Finance Tab : View Invoices**

**Suppliers can search by PO, Invoice Dates, Invoice Amounts, Payment Status, etc.**

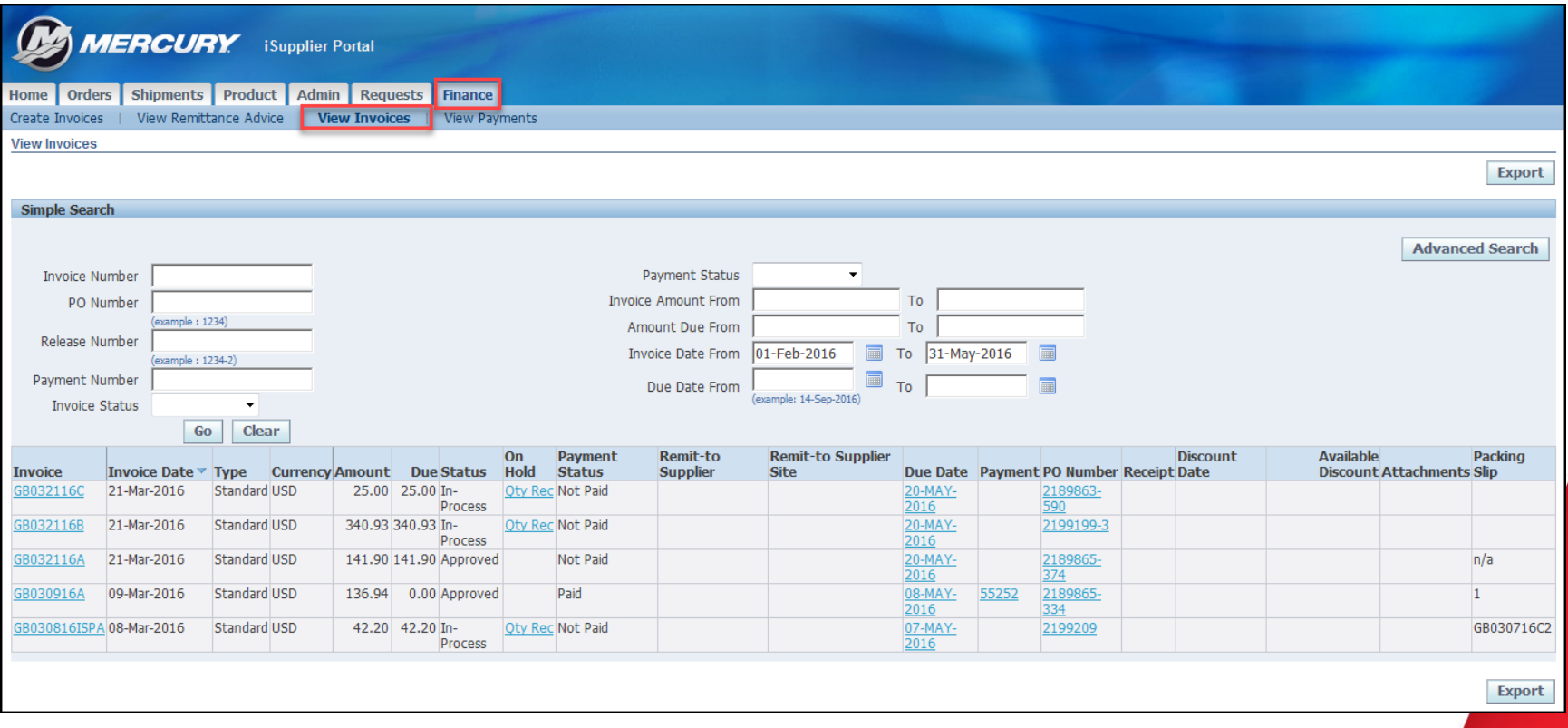

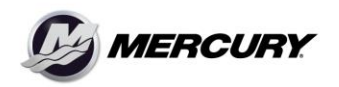

Company Confidential

## **Finance Tab: Create Invoices**

**Non-ERS suppliers** have the ability to submit invoices through iSupplier rather than submitting a paper invoice to AP. Suppliers are only able to create an invoice against a valid Purchase Order or Blanket Release.

**ERS suppliers** will not be able to enter invoices in iSupplier. ERS suppliers will receive an error if they try to enter an invoice.

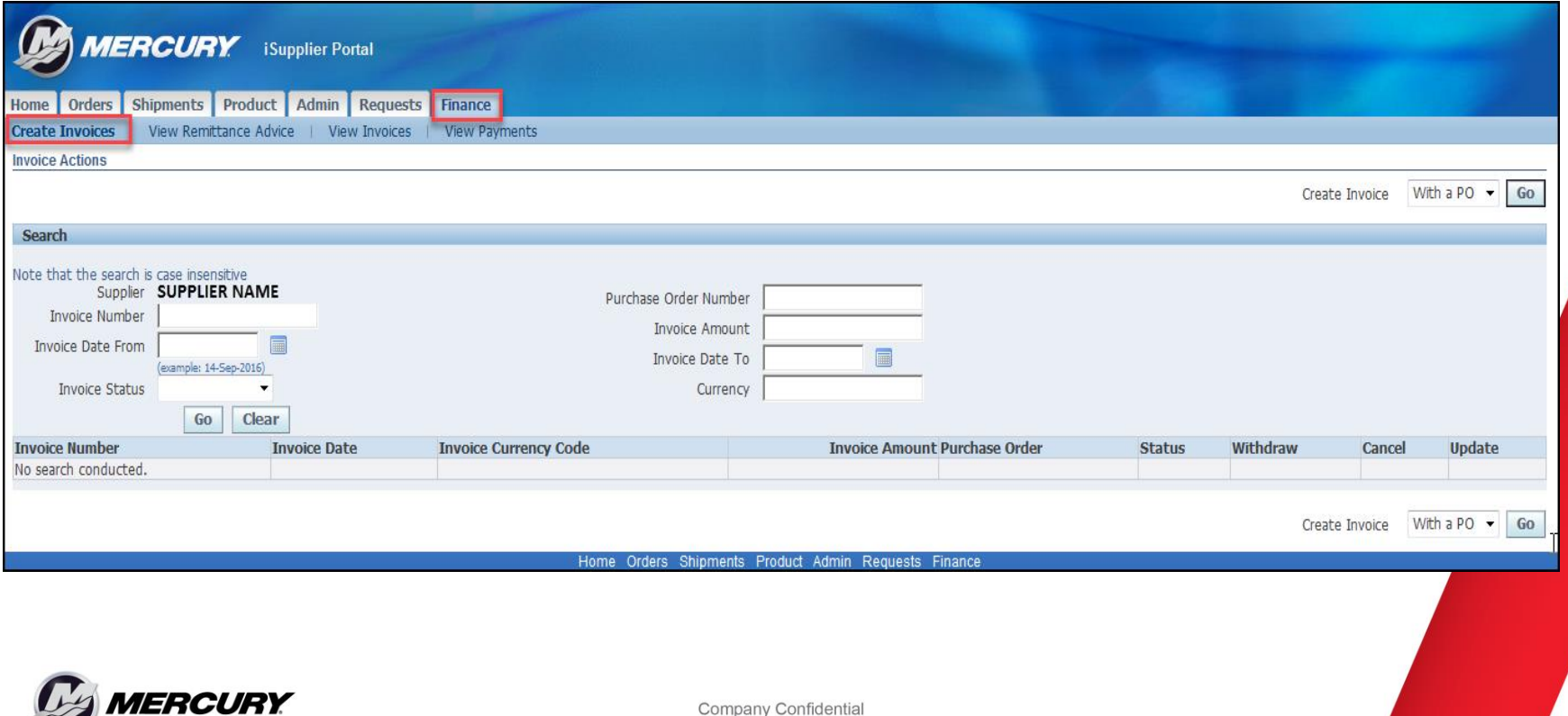

#### **Finance Tab : View Payments**

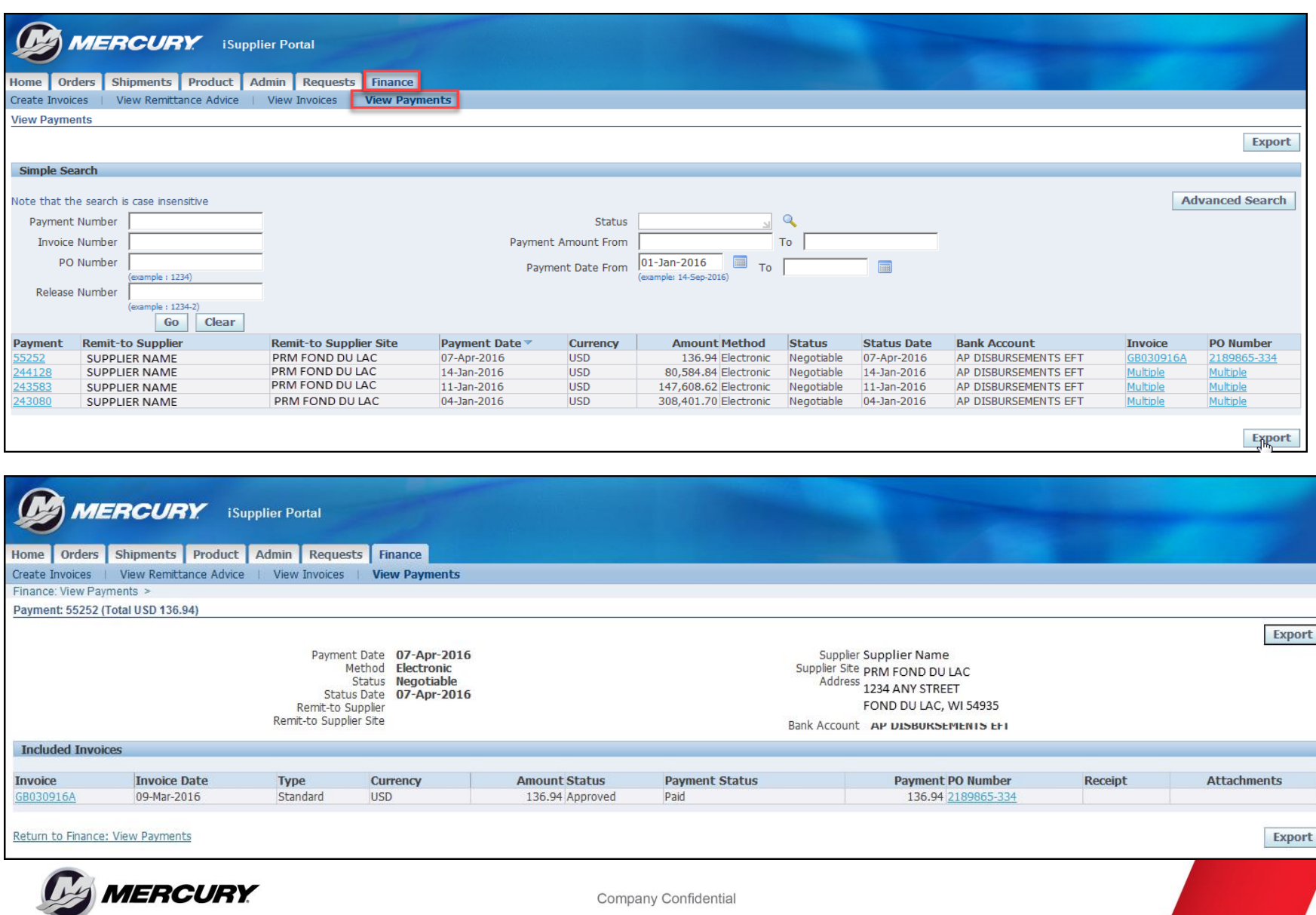

#### **Finance Tab: View Remittance Advice**

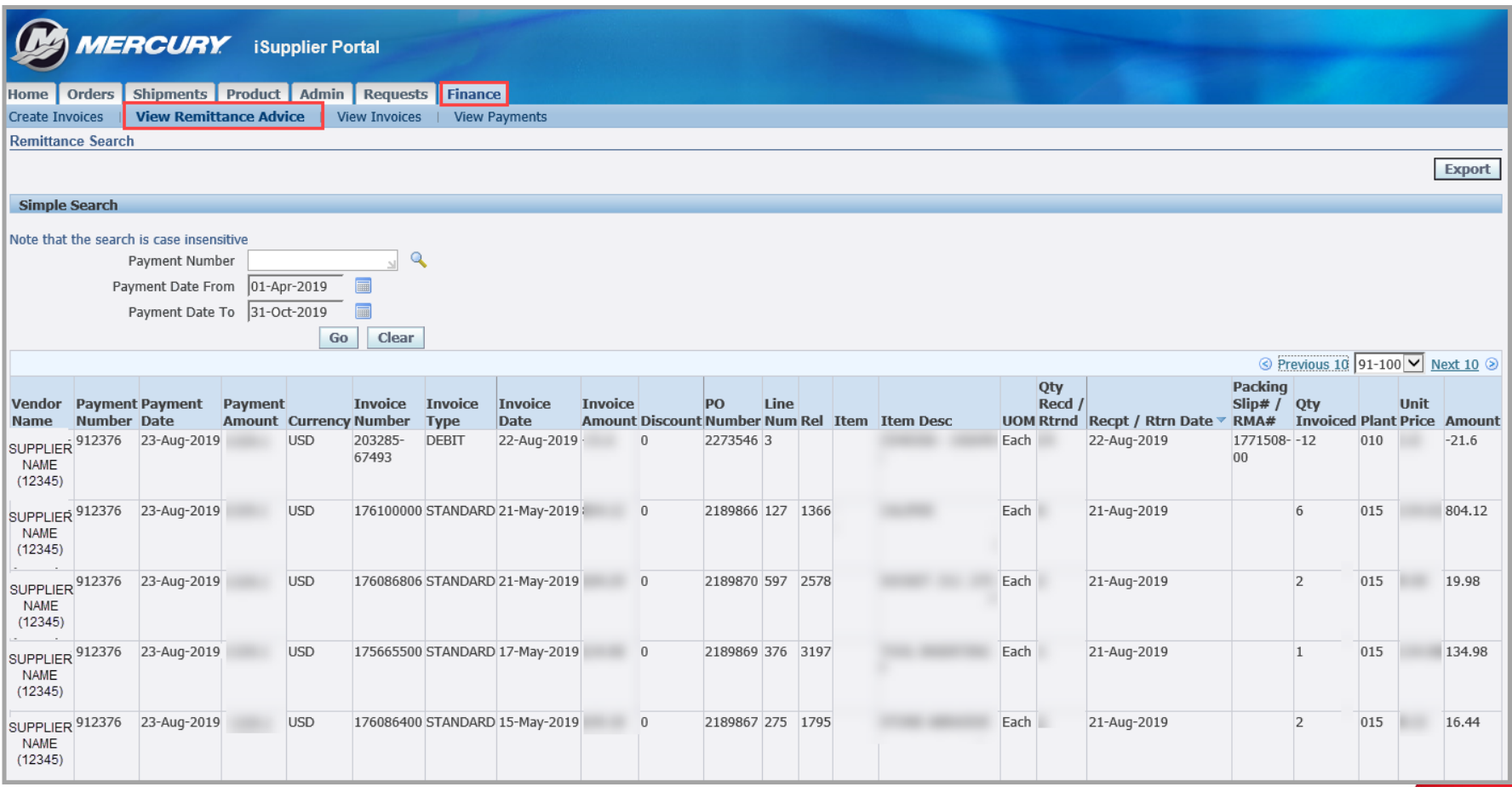

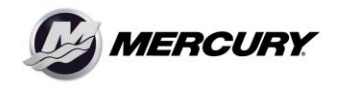

Company Confidential

#### **Example of Remittance Advice Report**

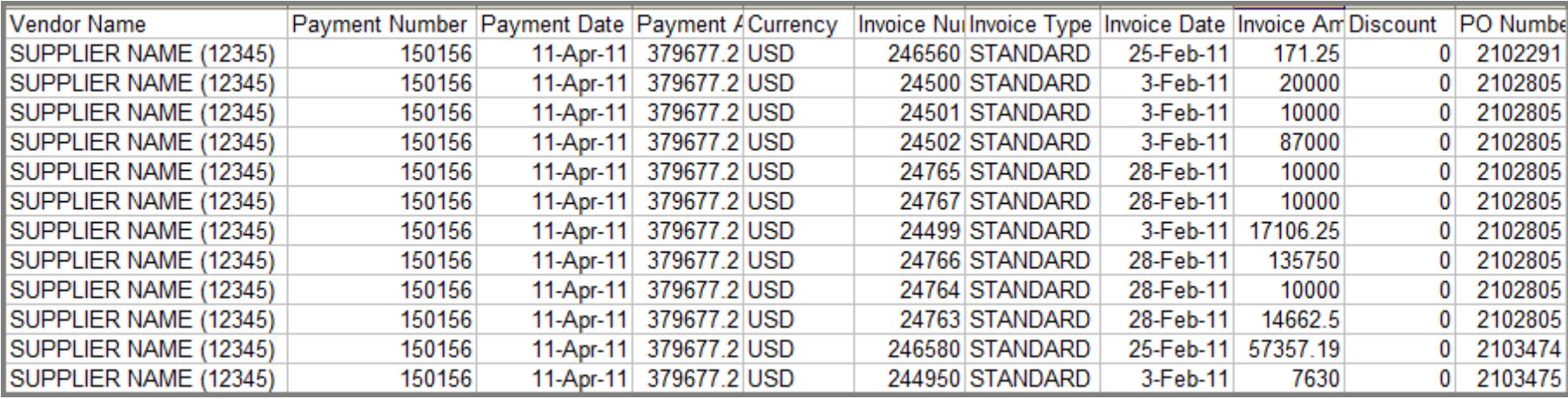

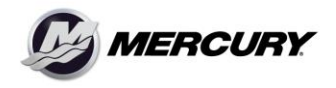

Company Confidential

## **Admin Tab: General Information**

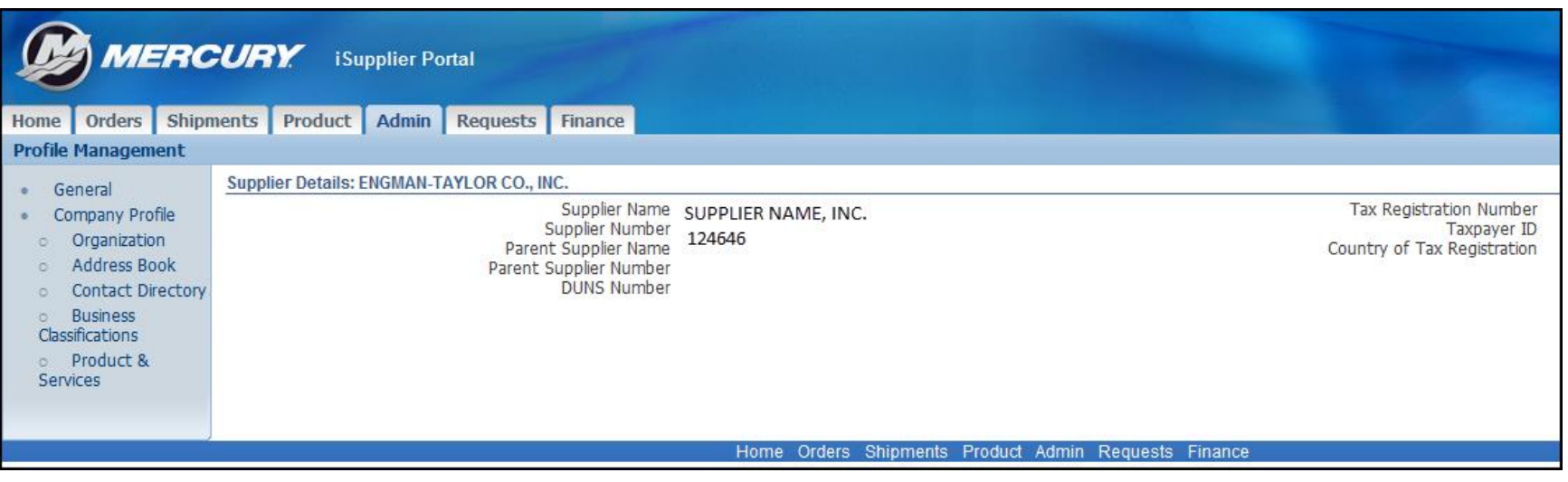

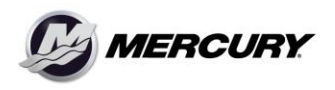

Company Confidential

## **Admin Tab: Organization**

- Update information regarding your company.
- Once verified, please select Verification checkbox and Save!

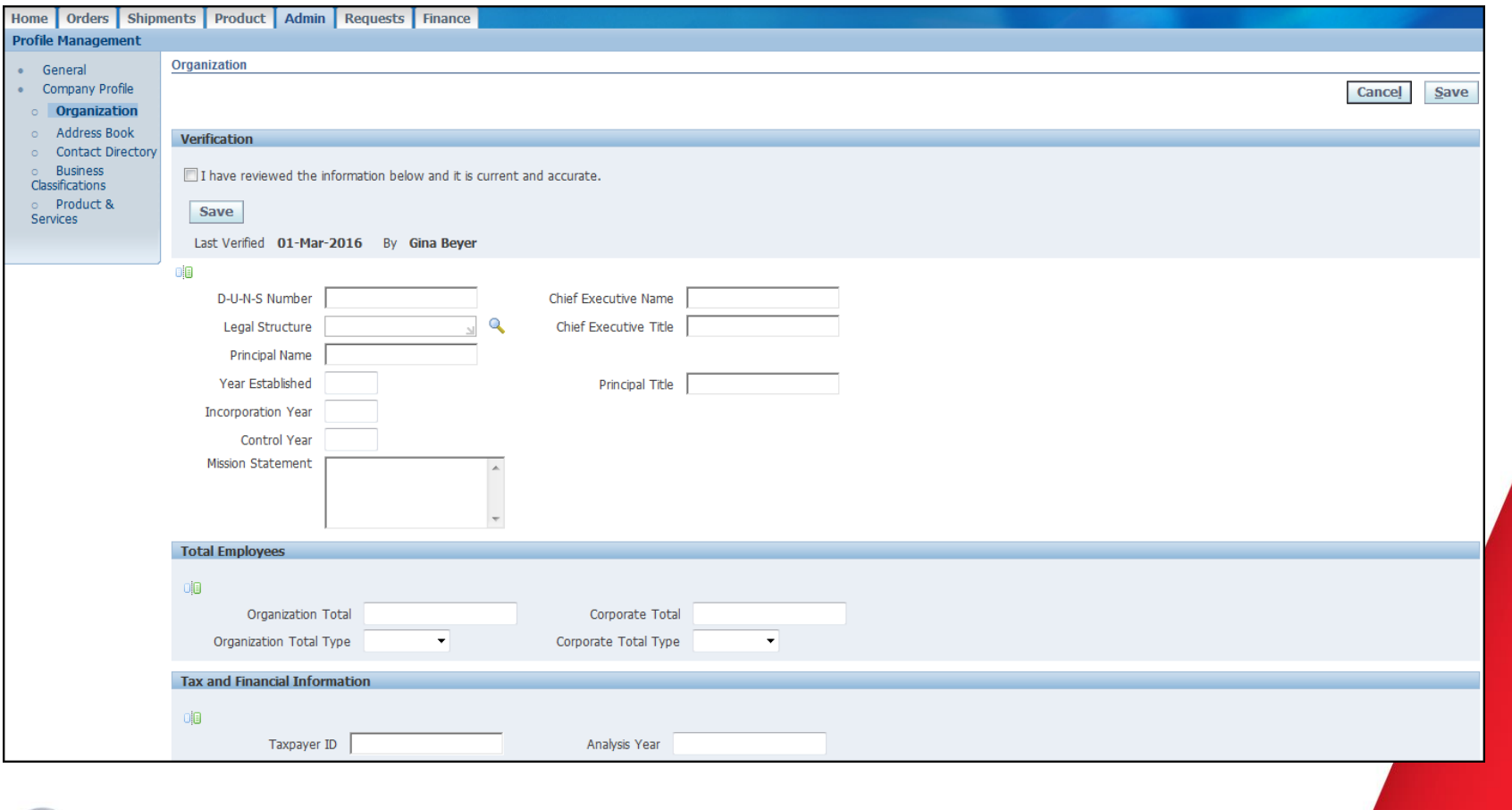

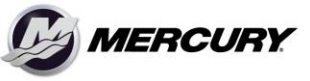

Company Confidential

## **Admin Tab – Address Book**

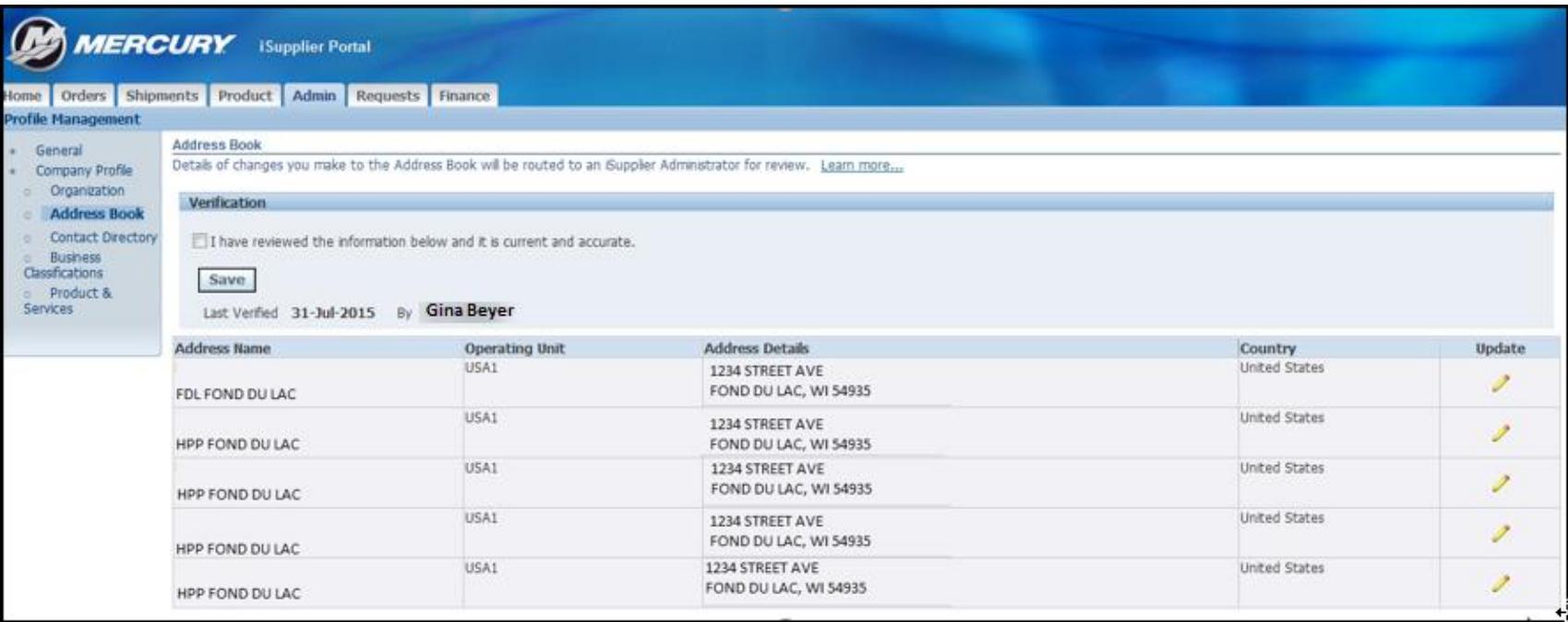

- **The Address Book lists only active Purchasing Sites. All Purchasing Sites must have the same address.**
- **Suppliers are not able to view or update Pay or Primary Pay Sites. Any requests to change Pay or Primary Pay Sites must continue to be submitted through Accounts Payable.**

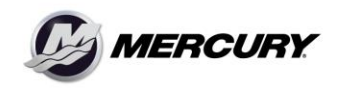

Company Confidential

## **Admin Tab – Contact Data**

- **To add a New Contact select Create button**
- **To Edit an Existing Contact, select Update**
- **Once your contacts have been verified, select Verification and Save.**

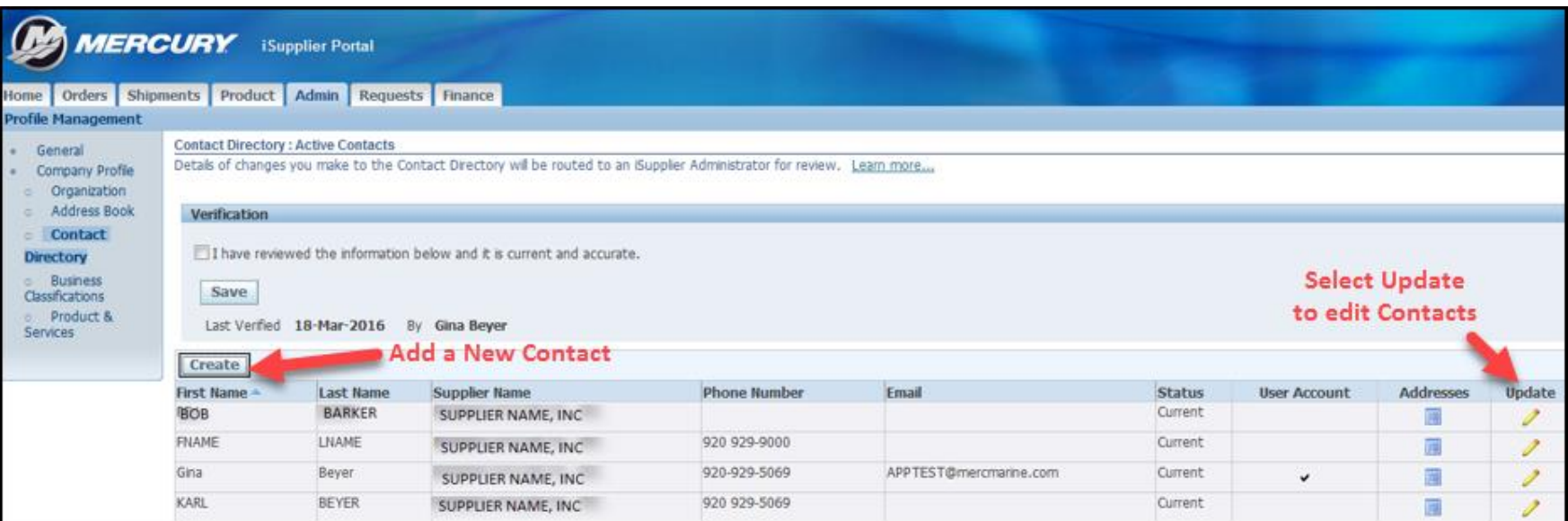

Company Confidential

## **Admin Tab – Business Classifications**

- Please review and verify your Business Classifications
- Once verified, please select Verification checkbox and Save.
	- If nothing above applies to your company, please verify that you have reviewed the information.

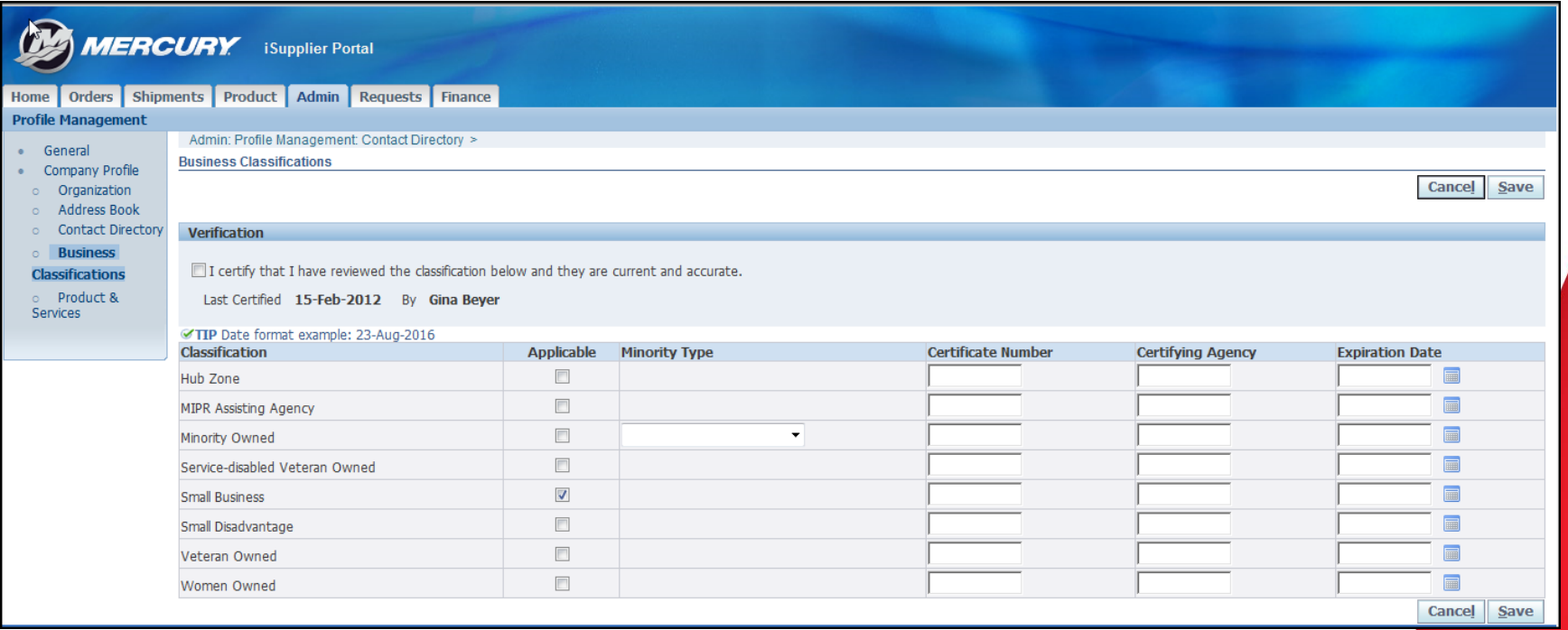

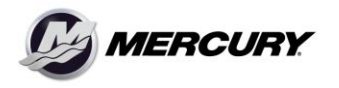

Company Confidential

## **Admin Tab – Product & Services**

- Please select the Products and Services your company provides. You can select more than one.
	- Select Add
	- Select all applicable(Production, Tool Crib, Capital, MRO)
	- Select Apply
- After selecting Apply, you will receive a Confirmation.
	- Select Return to Products and Services link to Verify

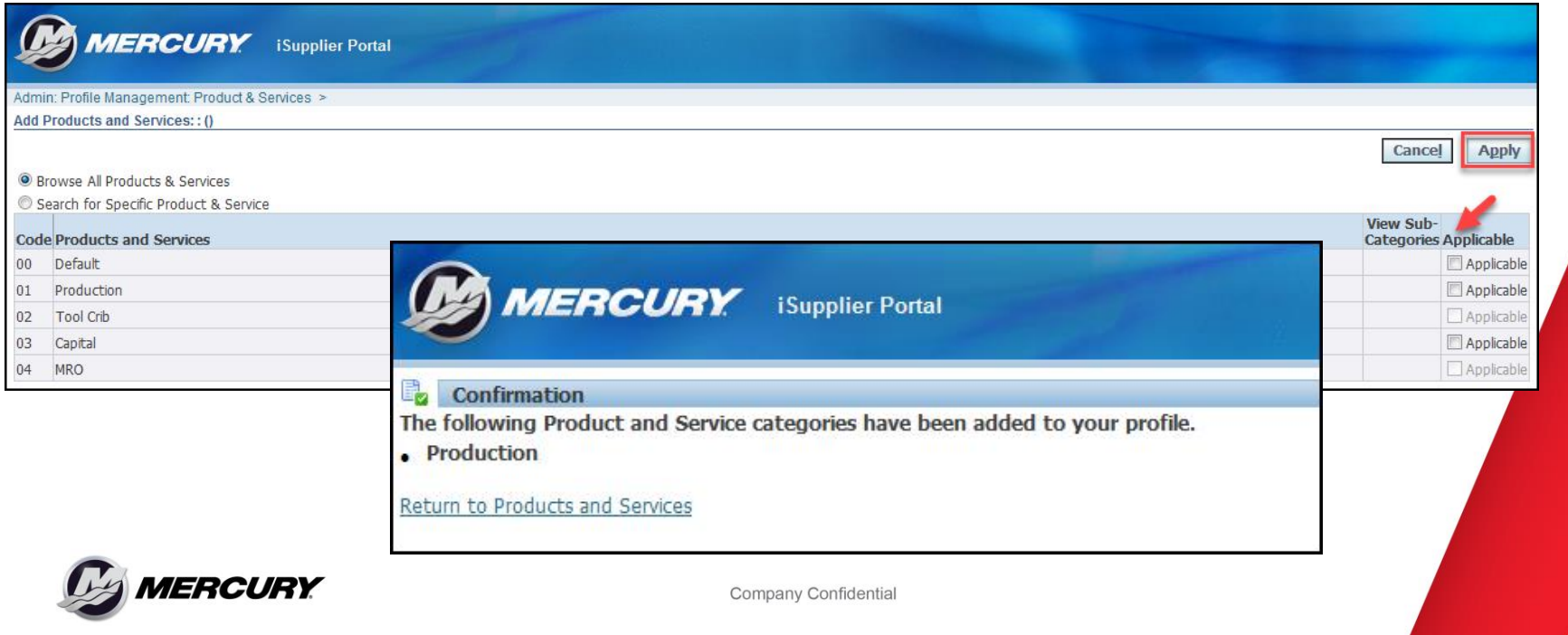

## **Admin Tab – Product & Services**

• Once verified, please select Verification checkbox and Save.

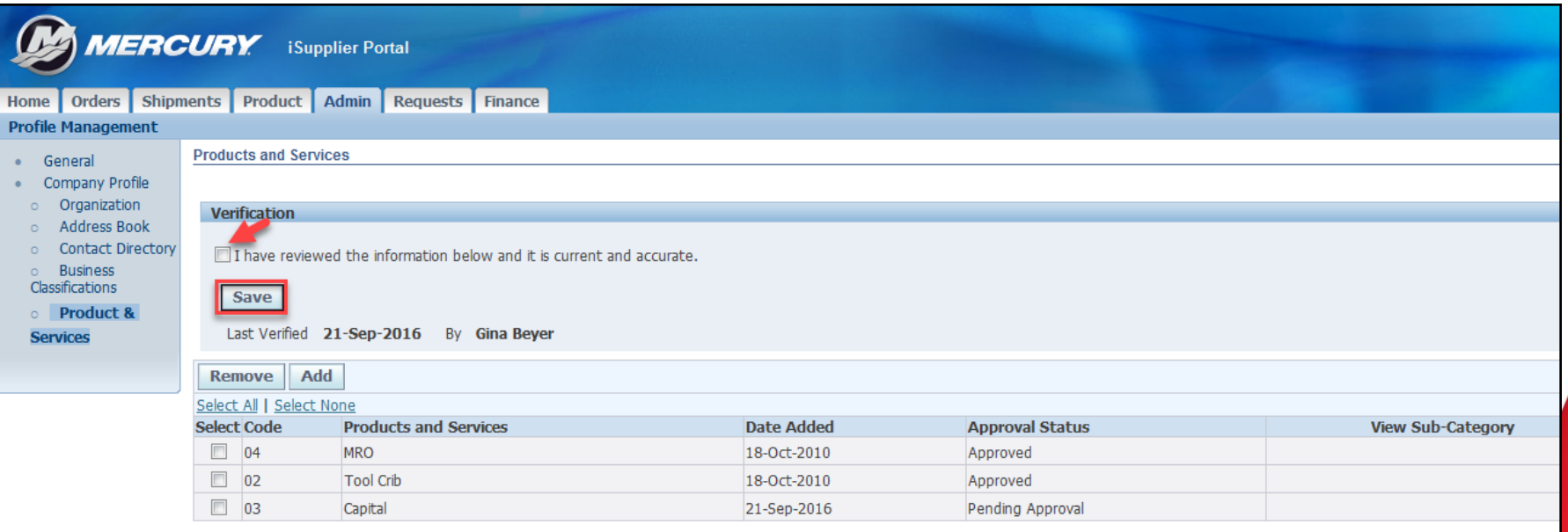

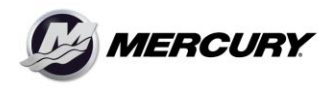

Company Confidential